# **Tomcat SSL Certificate Deployment Guide**

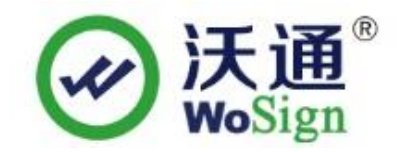

沃通电子认证服务有限公司

WoSign CA Limited

Addr:502#, Block A, Shekou Technology Building 2,Nanshan District,Shenzhen 518067, China

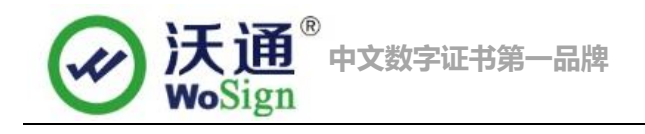

### **Content**

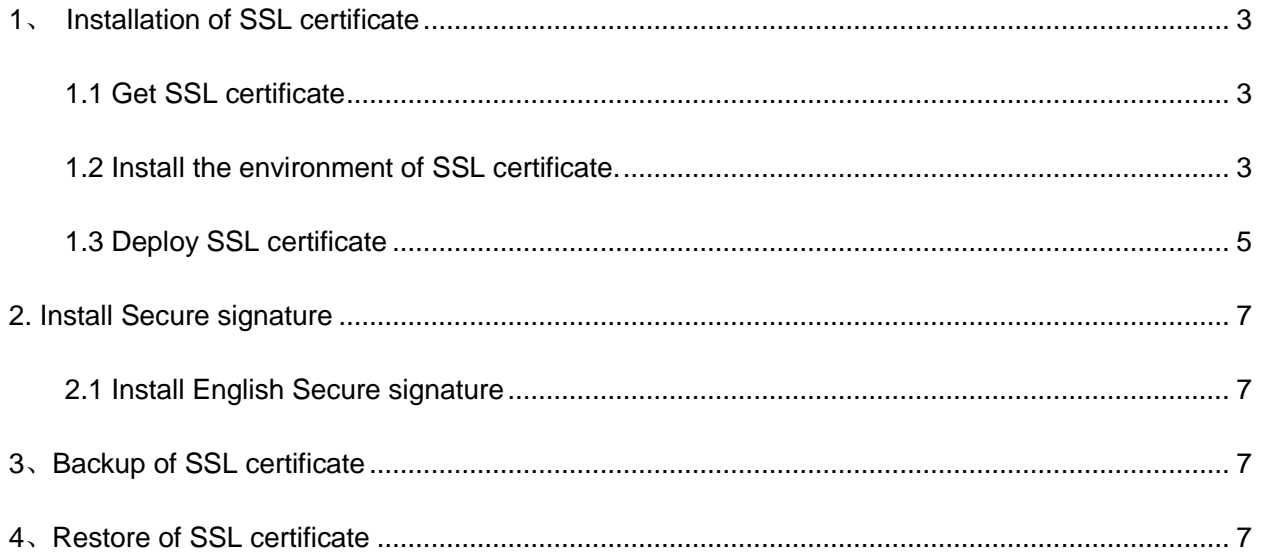

# **Contact information of technical support**

Email of technical support: [support@wosign.com](mailto:support@wosign.com)

Hotline of technical support: +86-755-8600 8688

Website of technical support: [https://bbs.wosign.com](https://bbs.wosign.com/)

Company official website address: [https://www.wosign.com](https://www.wosign.com/)

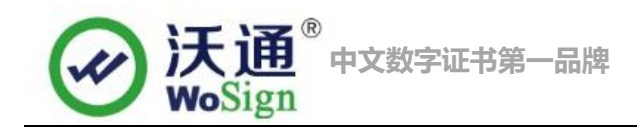

# <span id="page-2-0"></span>**1**、 **Installation of SSL certificate**

### <span id="page-2-1"></span>**1.1 Get SSL certificate**

You will get a zip file with password after you apply the certificate from wosign successfully. You need to enter the password to extract the file, after extract the file you will get 5 files: **for Apache**、**for IIS**、**for Nginx**、**for Other Server, for tomcat. These are different formats for different servers.** We will need to use the jks format certificate from for tomcat.

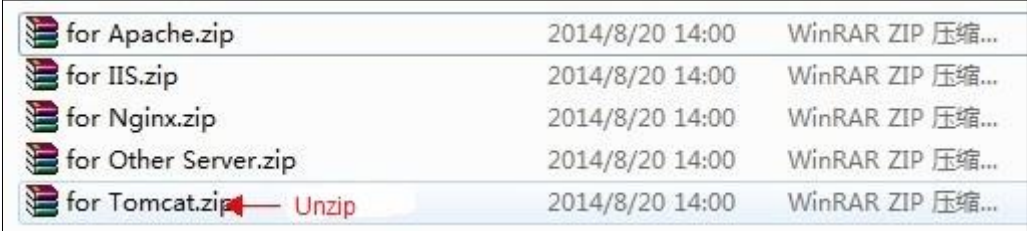

Figure 1

### <span id="page-2-2"></span>**1.2 Install the environment of SSL certificate.**

First visit Tomcat official website (http://tomcat.apache.org/) We can download different application packages according to your system, we take the Windows system as an example. We download the apache-tomcat-7.0.29 version for the Windows version. Download Tomcat and extract it to one of the partition. Enter the root directory of apache-tomcat-7.0.29 execute "startup.bat"in bin. During the operation of the command window will appear as shown in Figure 2.

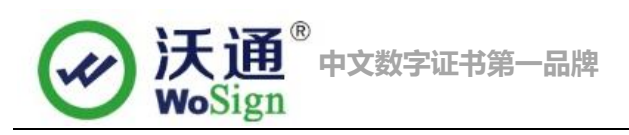

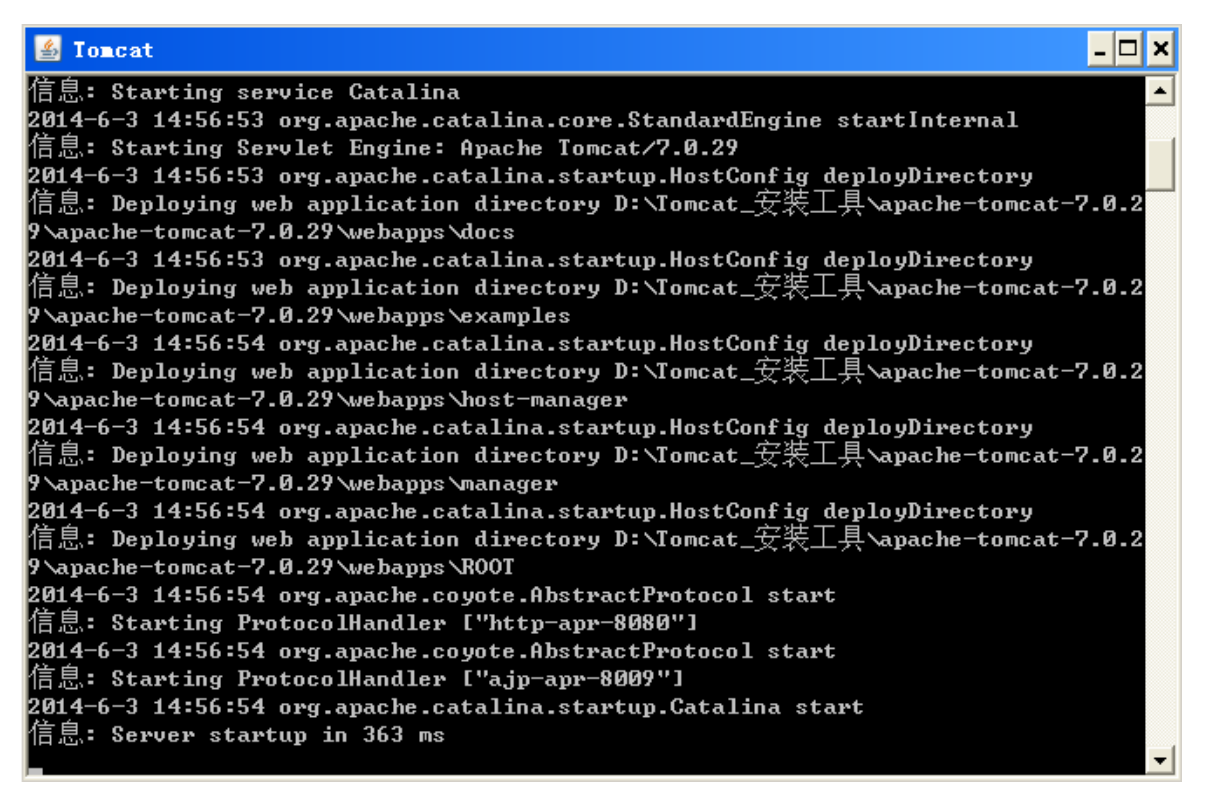

Figure 2

After starting the execution file, we will enter the default address for the Tomcat application service.:

#### [http://127.0.0.1:8080](http://127.0.0.1:8080/)

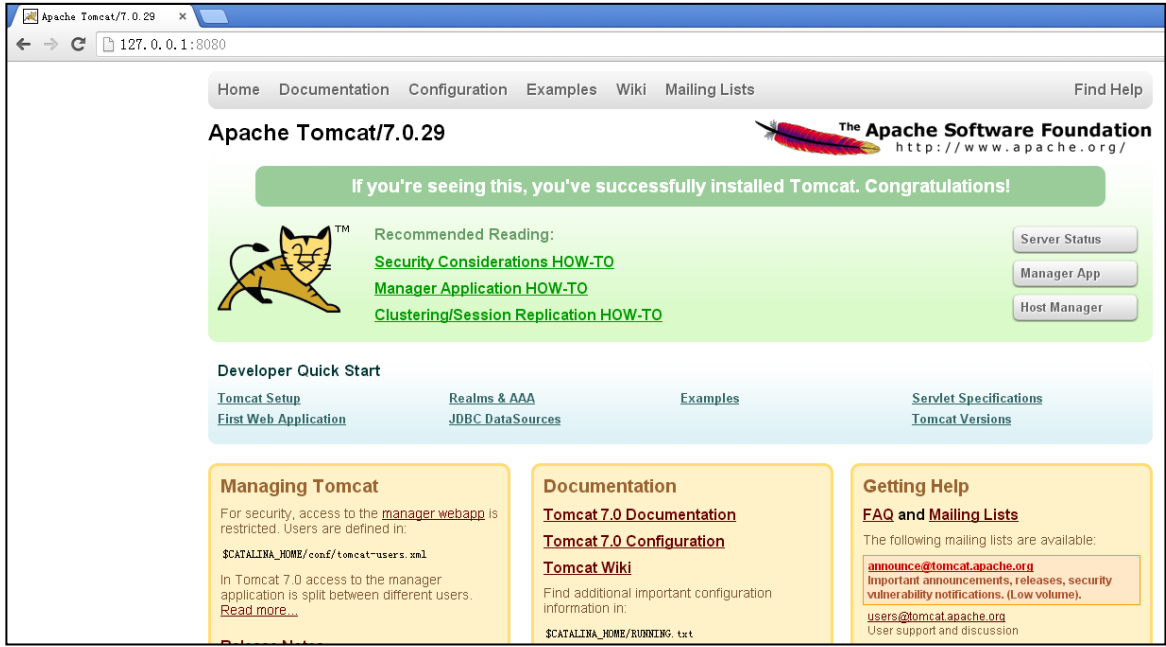

Figure 3

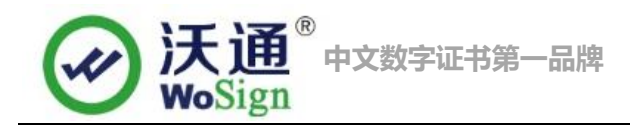

If there is a default Tomcat default this interface, it means that your current application service is running successfully.

## <span id="page-4-0"></span>**1.3 Deploy SSL certificate**

Find the file "Server.xml" in the Tomcat directory, which usually in conf file. Then open the file in a text editor, and then find the code shown as followed in figure 4

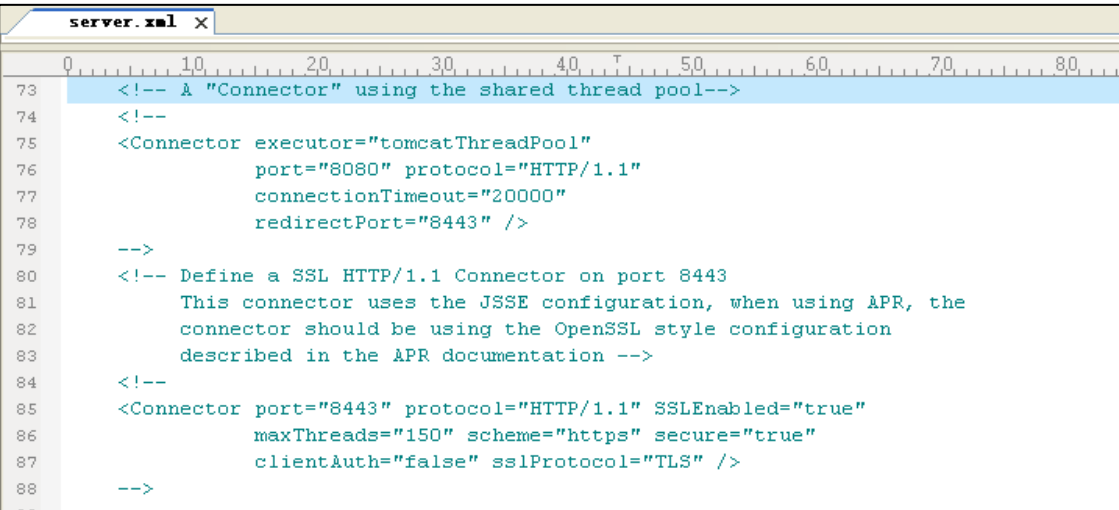

#### Figure 4

<Connector port="443" protocol="HTTP/1.1" SSLEnabled="true" maxThreads="150"

scheme="https"secure="true"clientAuth="false" sslProtocol="TLS" keystoreFile="keystore/SSL.jks"

keystorePass="XXXX" />

Usually <Connector port="8443"......> is commented, we delete "<!---->", and edit it, like: port: port number; keystoreFile: Certificate path (like: conf/SSL.jks); keystorePass: Password of certificate. Figure5

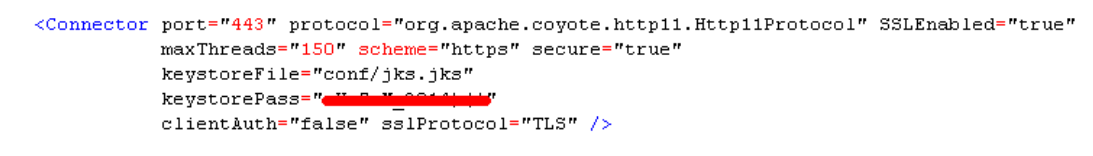

#### Figure 5

Finally save the configuration file, and then restart the Tomcat and visit the web site again. Like figure 6

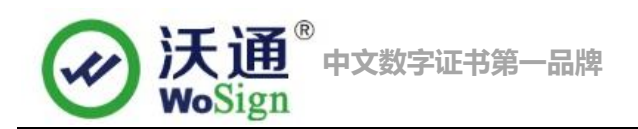

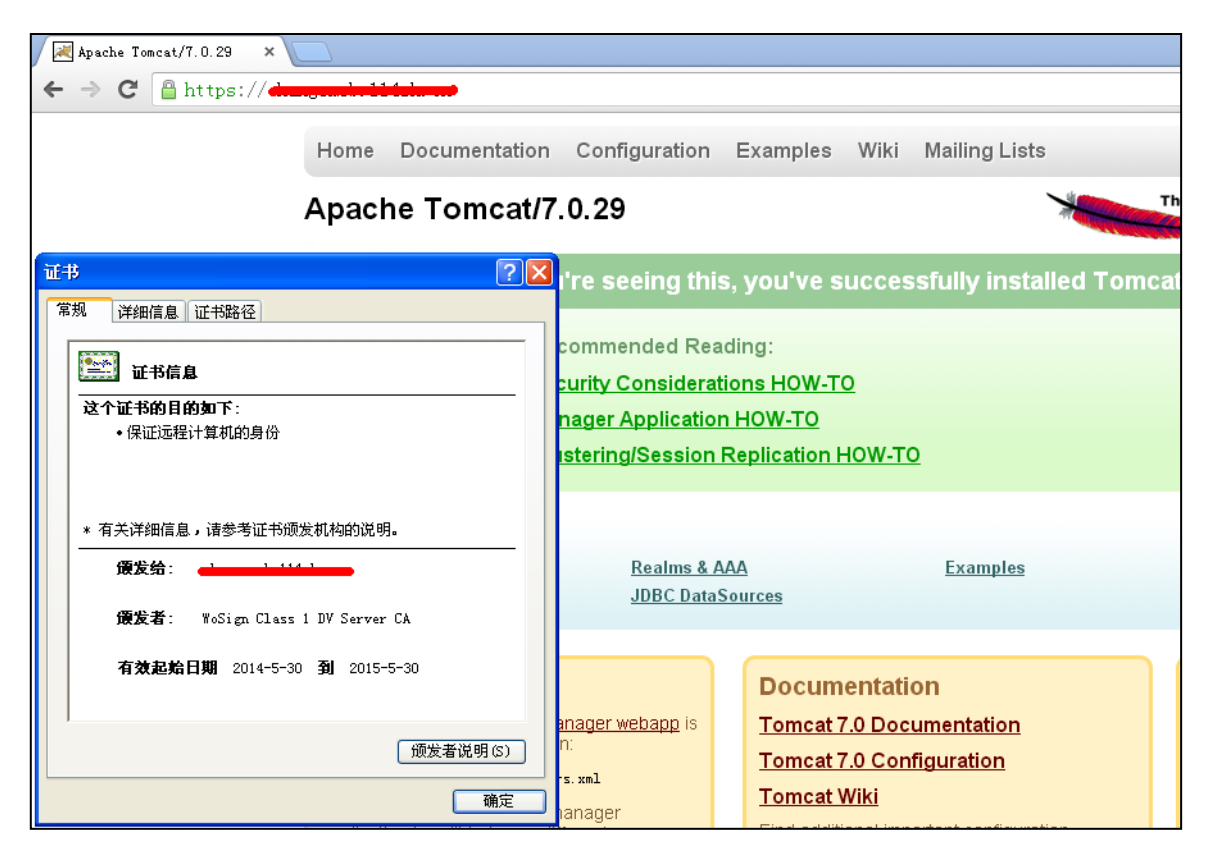

Figure 6

# <span id="page-6-0"></span>**2. Install Secure signature**

## (**Secure signature only works on OV and EV SSL certificate now**)

### <span id="page-6-1"></span>**2.1 Install English Secure signature**

After you purchased the SSL WoSign certificate, you can get a trusted website security certification logo which shows your company's certificate information freely. It can greatly enhance the user's online trust, to facilitate more online transactions. So we suggest you to add the following code which can dynamically display the trusted site security certification logo on your homepage or other page.

If you want display the certificate logo on Enlgish website, add the code on the English web page below:

<SCRIPT LANGUAGE="JavaScript" TYPE="text/javascript" SRC="https://seal.wosign.com/tws-en.js"></SCRIPT>

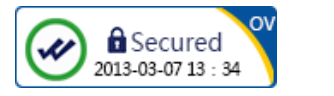

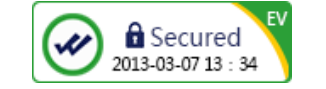

# <span id="page-6-2"></span>**3**、**Backup of SSL certificate**

Please save the file and password you receive.

# <span id="page-6-3"></span>**4**、**Restore of SSL certificate**

Repeat 2.3 operation。